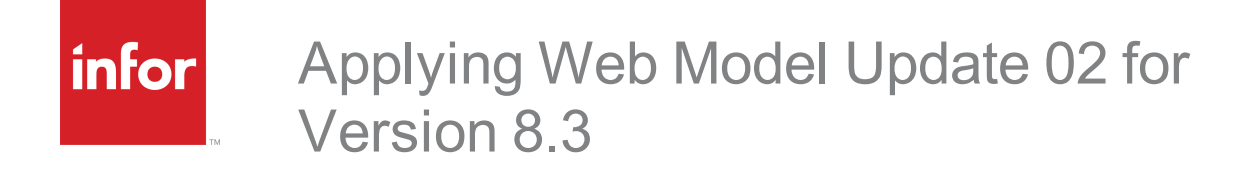

#### **Copyright © 2016 Infor**

#### **Important Notices**

The material contained in this publication (including any supplementary information) constitutes and contains confidential and proprietary information of Infor. By gaining access to the attached, you acknowledge and agree that the material (including any modification, translation or adaptation of the material) and all copyright, trade secrets and all other right, title and interest therein, are the sole property of Infor and that you shall not gain right, title or interest in the material (including any modification, translation or adaptation of the material) by virtue of your review thereof other than the non-exclusive right to use the material solely in connection with and the furtherance of your license and use of software made available to your company from Infor pursuant to a separate agreement, the terms of which separate agreement shall govern your use of this material and all supplemental related materials ("Purpose").

In addition, by accessing the enclosed material, you acknowledge and agree that you are required to maintain such material in strict confidence and that your use of such material is limited to the Purpose described above. Although Infor has taken due care to ensure that the material included in this publication is accurate and complete, Infor cannot warrant that the information contained in this publication is complete, does not contain typographical or other errors, or will meet your specific requirements. As such, Infor does not assume and hereby disclaims all liability, consequential or otherwise, for any loss or damage to any person or entity which is caused by or relates to errors or omissions in this publication (including any supplementary information), whether such errors or omissions result from negligence, accident or any other cause.

Without limitation, U.S. export control laws and other applicable export and import laws govern your use of this material and you will neither export or re-export, directly or indirectly, this material nor any related materials or supplemental information in violation of such laws, or use such materials for any purpose prohibited by such laws.

#### **Trademark Acknowledgements**

The word and design marks set forth herein are trademarks and/or registered trademarks of Infor and/or related affiliates and subsidiaries. All rights reserved. All other company, product, trade or service names referenced may be registered trademarks or trademarks of their respective owners.

#### **Publication Information**

Release: 8.3.0.02

Publication date: 7/20/2016

#### **Disclaimer**

This document reflects the direction Infor may take with regard to the specific product(s) described in this document, all of which is subject to change by Infor in its sole discretion, with or without notice to you. This document is not a commitment to you in any way and you should not rely on this document or any of its content in making any decision. Infor is not committing to develop or deliver any specified enhancement, upgrade, product or functionality, even if such is described in this document.

# **Contents**

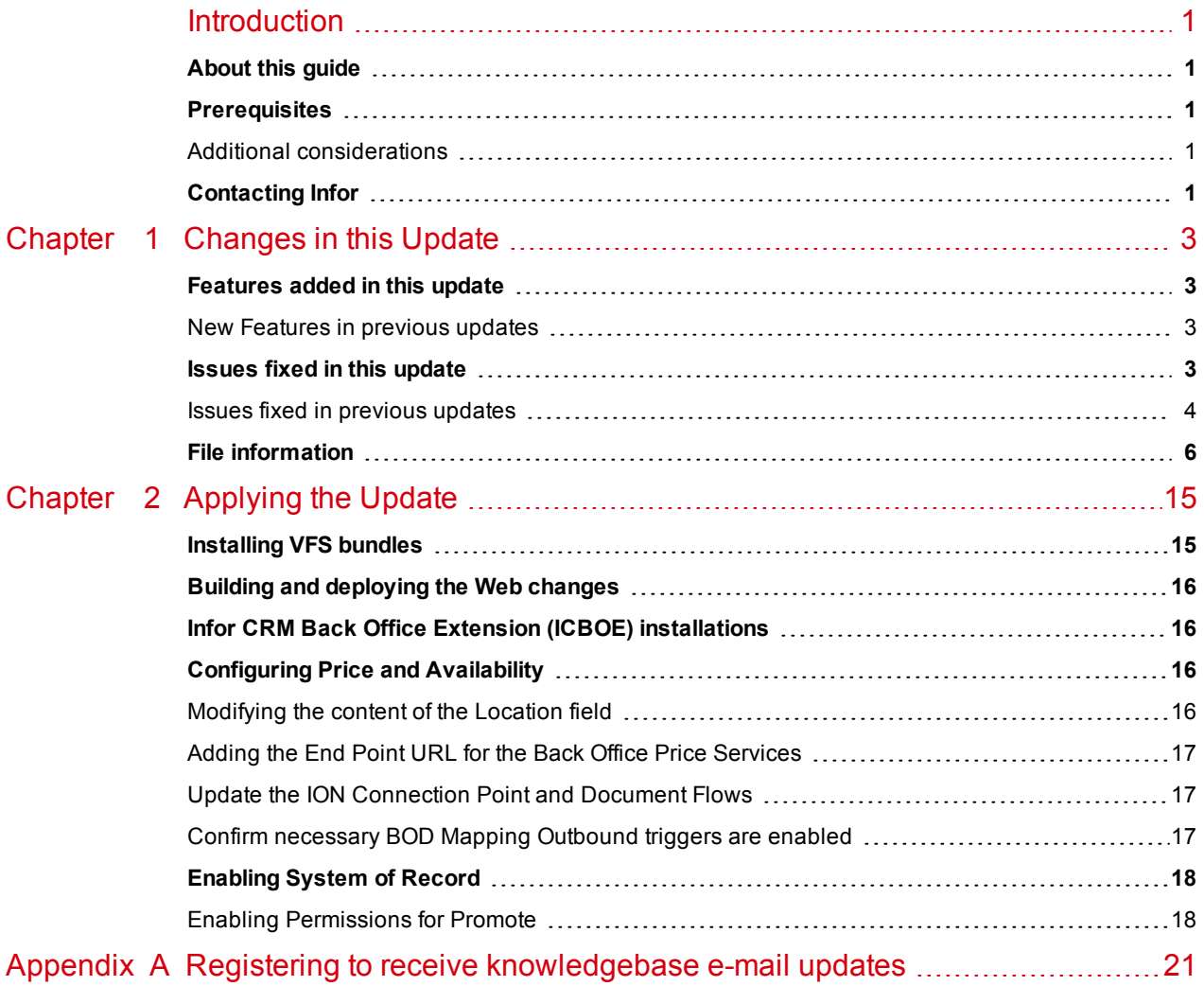

# <span id="page-4-0"></span>**Introduction**

Infor CRM is a leading customer relationship management solution that enables small to medium-sized businesses to acquire, retain, and develop profitable customer relationships through integrated Sales, Marketing, Customer Service, and Support automation solutions.

## <span id="page-4-1"></span>**About this guide**

This document describes Web Model Update 02 for Infor CRM version 8.3.

### <span id="page-4-2"></span>**Prerequisites**

The following Infor CRM software must be installed before installing this update:

- n Infor CRM version 8.3
- 8.3 SNC Update 02
- 8.3 Web Core Update 02

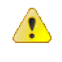

Do not install Web Model Update 02 for Infor CRM 8.3 on any other Infor CRM version.

### <span id="page-4-3"></span>**Additional considerations**

- Infor CRM Back Office Extension (ICBOE) requires the following updates:
	- SNC Update 02 for Infor CRM version 8.3
	- Core Update 02 for Infor CRM version 8.3
	- Model Update 02 for Infor CRM version 8.3

## <span id="page-4-4"></span>**Contacting Infor**

If you have questions about Infor products, go to the Infor Xtreme Support portal at [www.infor.com/inforxtreme](http://www.infor.com/inforxtreme).

If we update this document after the product release, we will post the new version on this website. We recommend that you check this website periodically for updated documentation.

If you have comments about Infor documentation, contact [documentation@infor.com](mailto:documentation@inform.com).

# <span id="page-6-0"></span>Chapter 1 Changes in this Update

This chapter lists all of the changes to Infor CRM since version 8.3.

### <span id="page-6-1"></span>**Features added in this update**

Web Model Update 02 for Infor CRM version 8.3 includes the following new features:

**Web Client**

<span id="page-6-2"></span>■ System of record - Enables Infor CRM to function as the authoritative system of record for Opportunities in an integration between Infor CRM and a supported ERP system through Infor ION.

#### **New Features in previous updates**

Web Model updates are cumulative, so Web Model Update02 for Infor CRM version 8.3 contains fixes released in previous updates.

Web Model Update 01 for Infor CRM version 8.3 includes the following new features:

**Web Client**

- Added a Test Link button to the Price Service detail view to test the price and availability end points.
- Added logging and exception handling for Price and Availability.
- Enhanced the Account detail view Sales Order tab to include additional information.

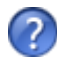

See the "What's New in this Release" topic in the online Help systems for more information about the new features.

## <span id="page-6-3"></span>**Issues fixed in this update**

Web Model Update 02 for Infor CRM version 8.3 addresses the following issues:

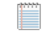

All defect descriptions apply to the Infor CRM Web Client unless the defect description specifically states otherwise.

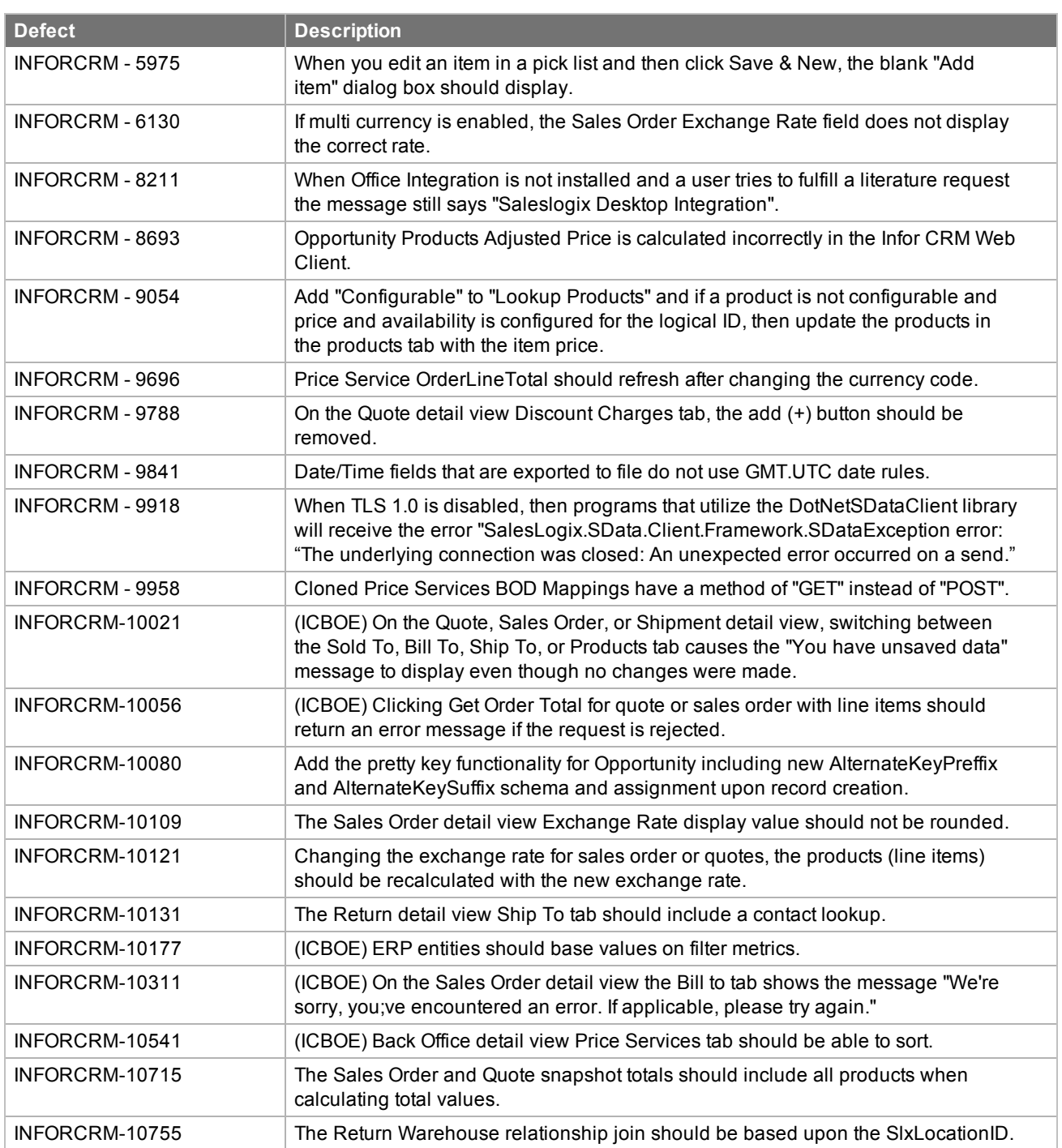

#### <span id="page-7-0"></span>**Issues fixed in previous updates**

Web Model Updates are cumulative, so Web Model Update 02 for Infor CRM 8.3 contains fixes released in previous updates.

Web Model Update 01 for Infor CRM version 8.3 addresses the following issues:

All defect descriptions apply to the Infor CRM Web Client unless the defect Ë description specifically states otherwise.

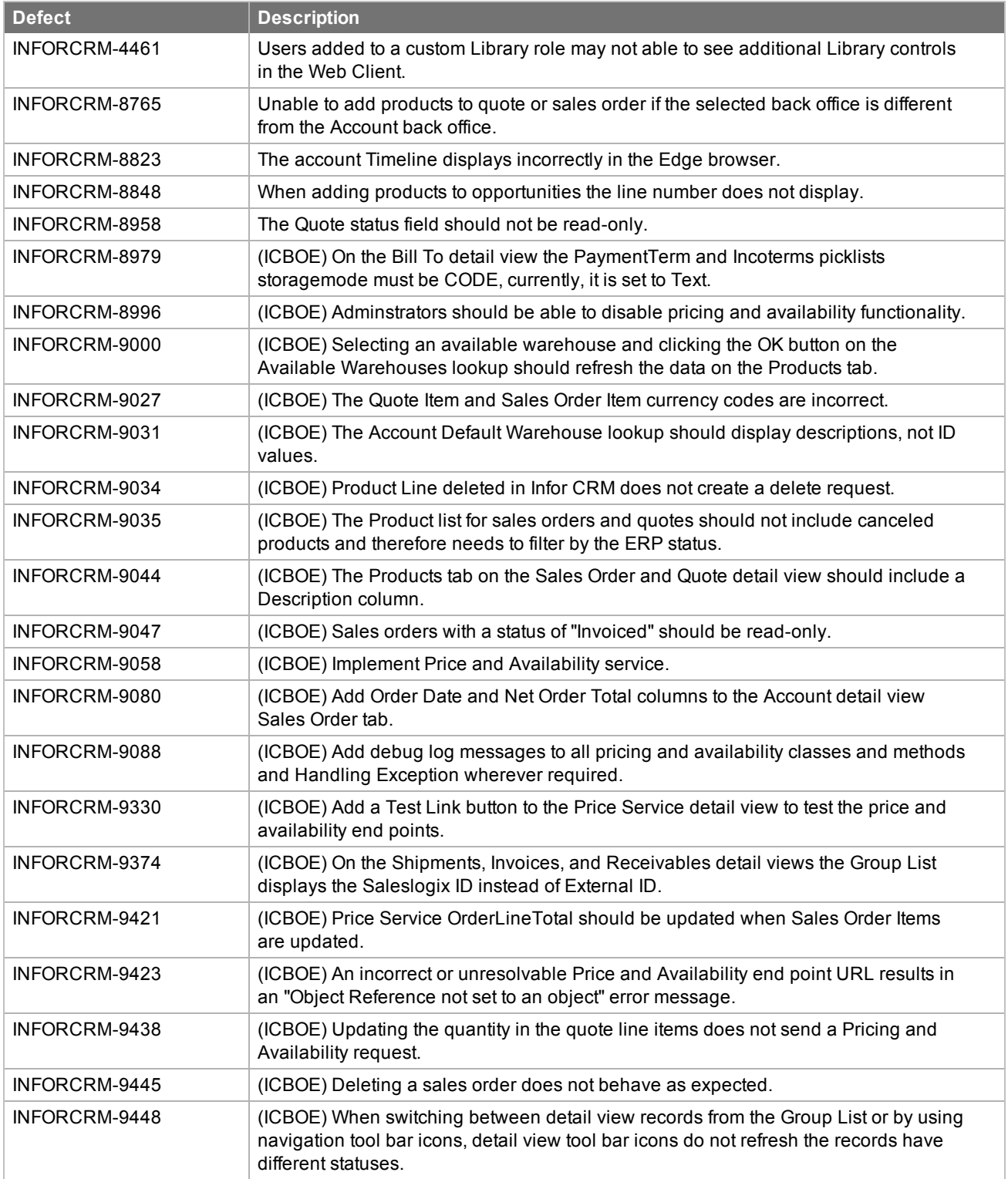

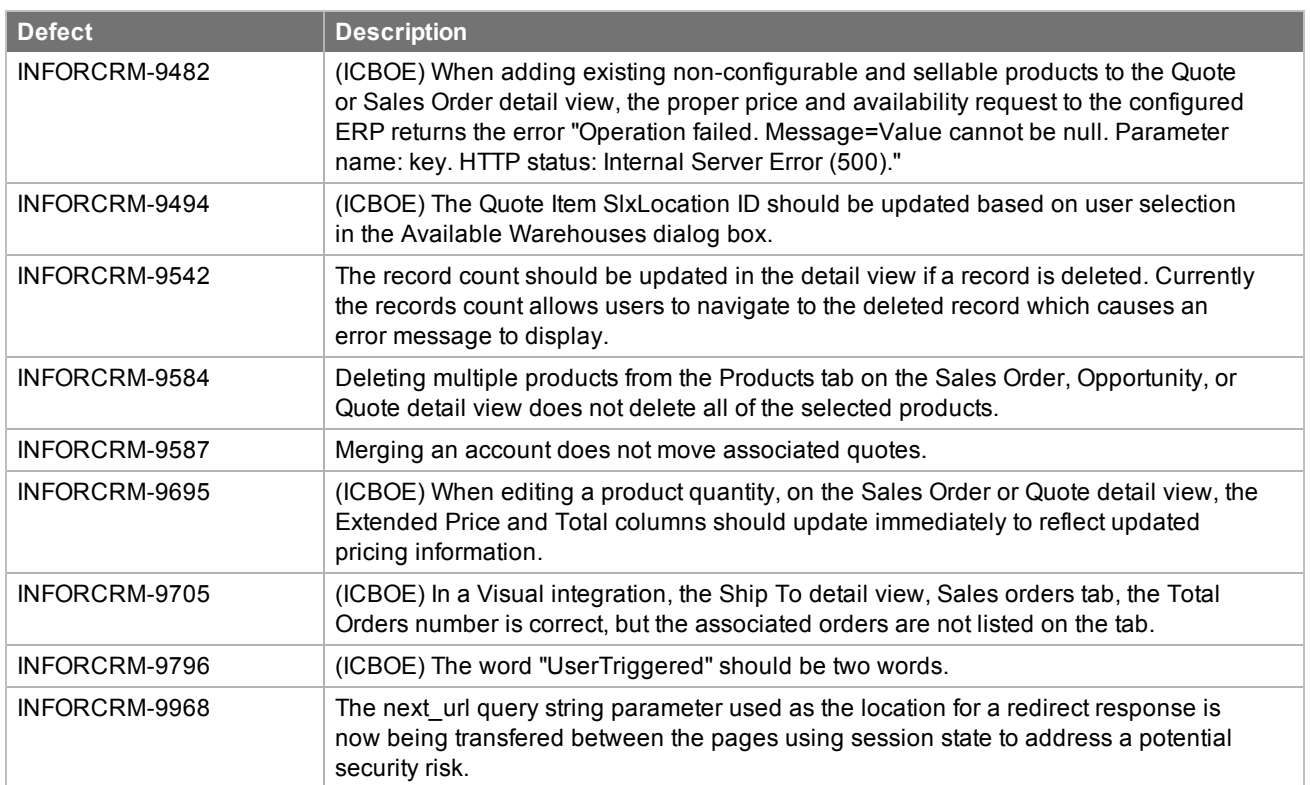

## <span id="page-9-0"></span>**File information**

This update may include .pdb files which are not listed in the following table. These files are included to provide additional logging information for troubleshooting purposes.

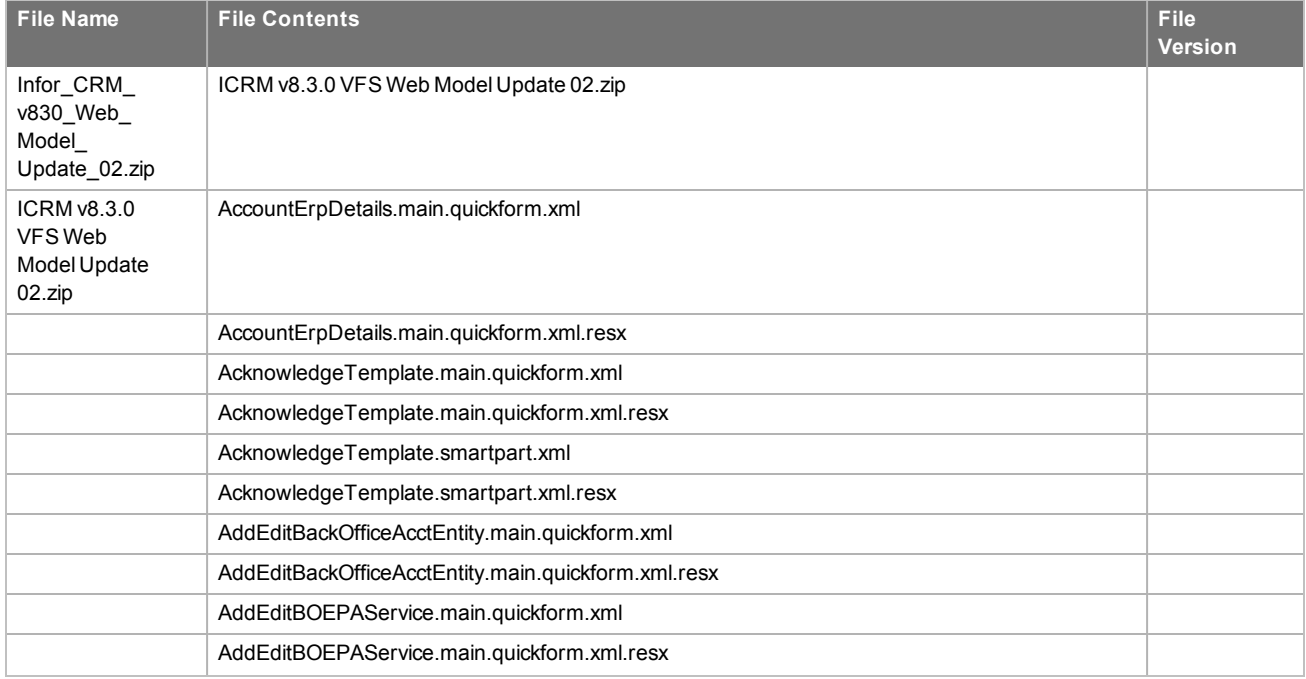

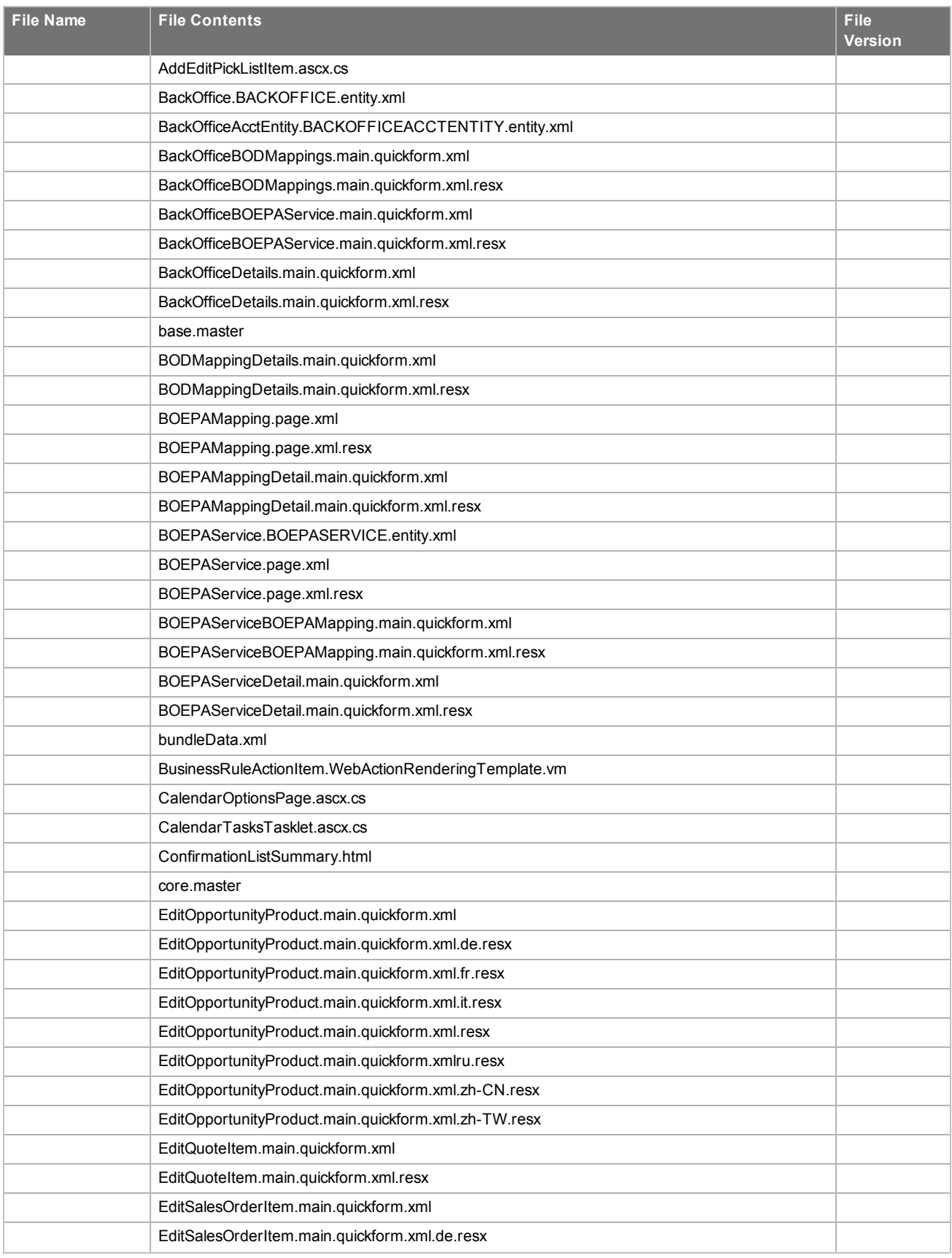

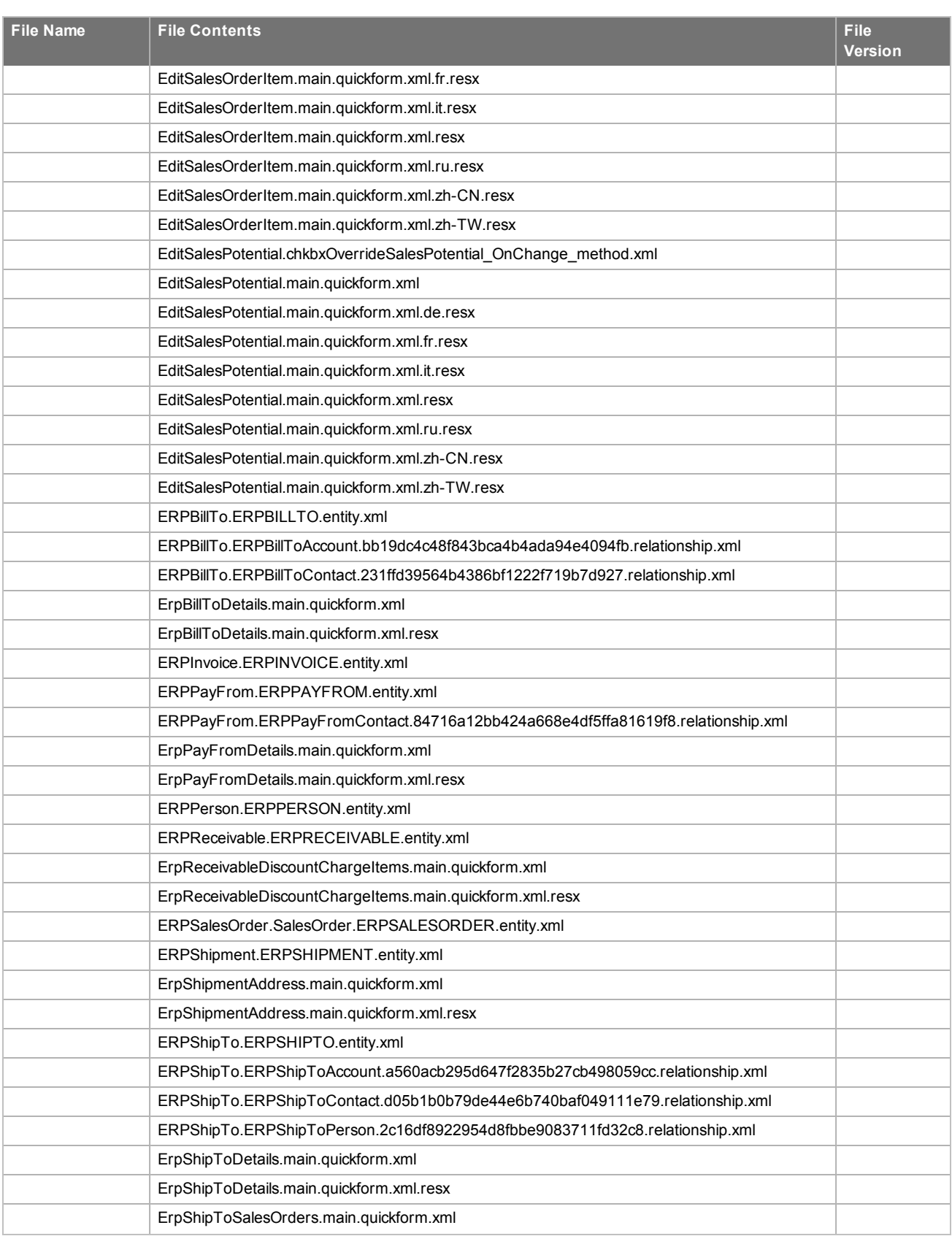

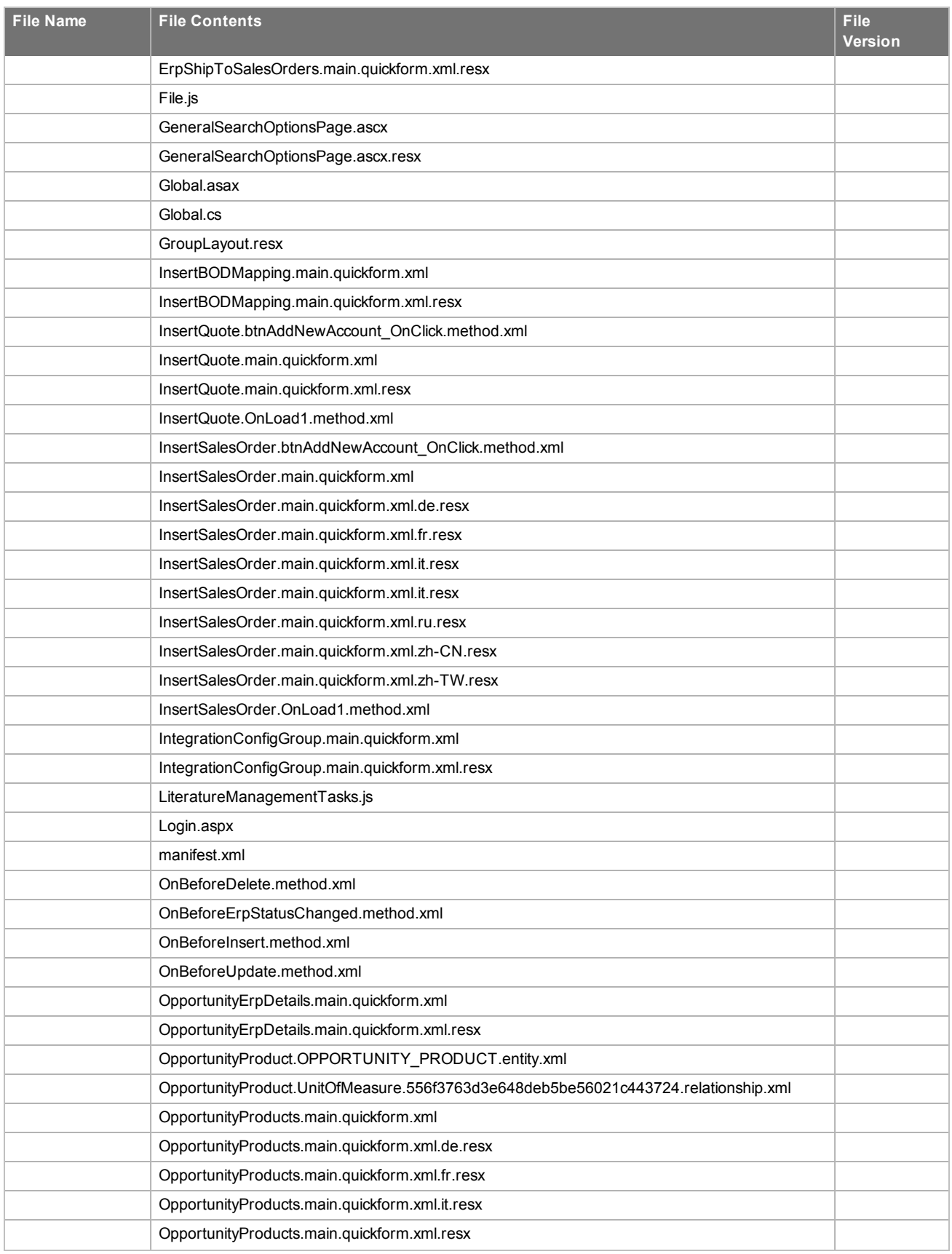

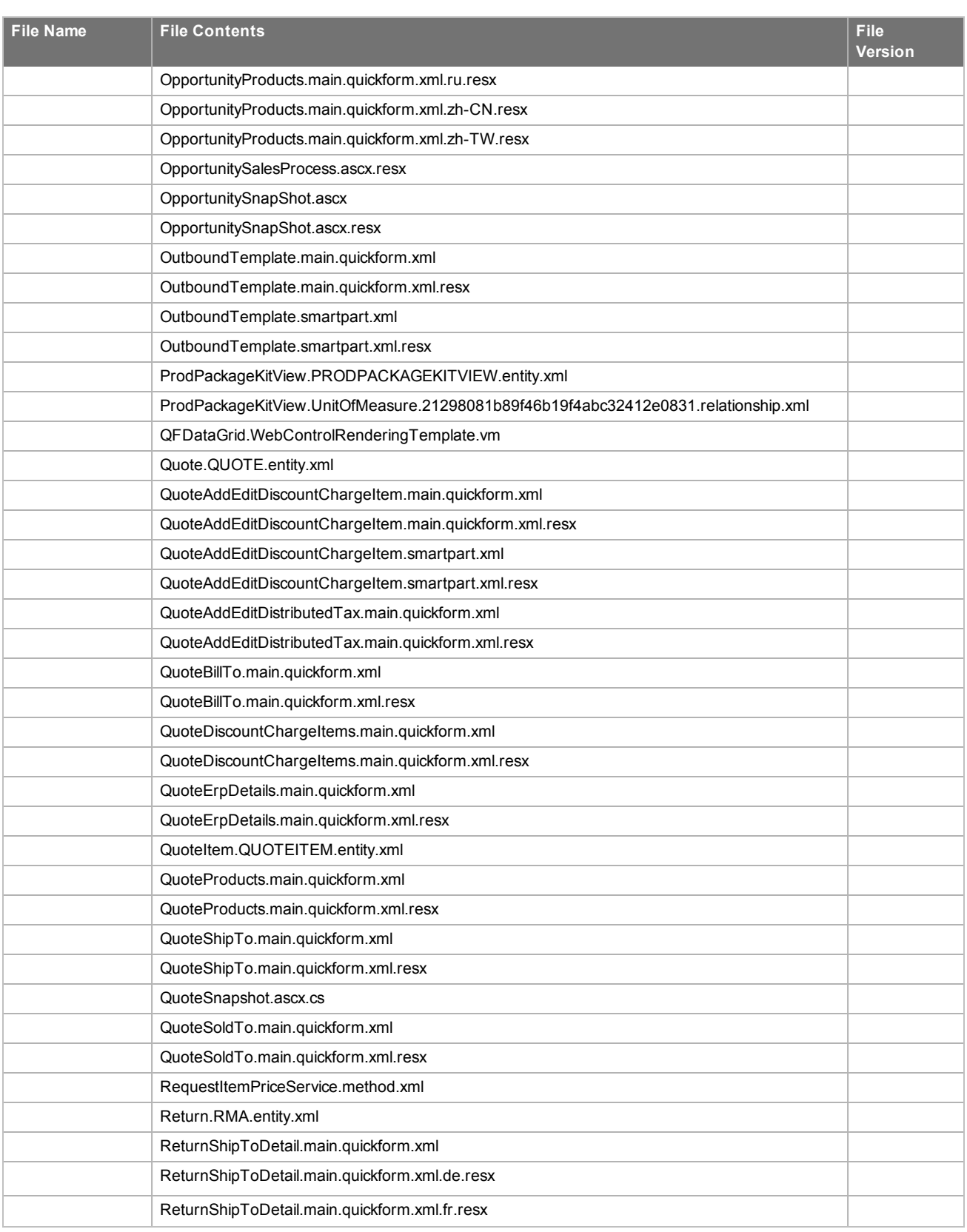

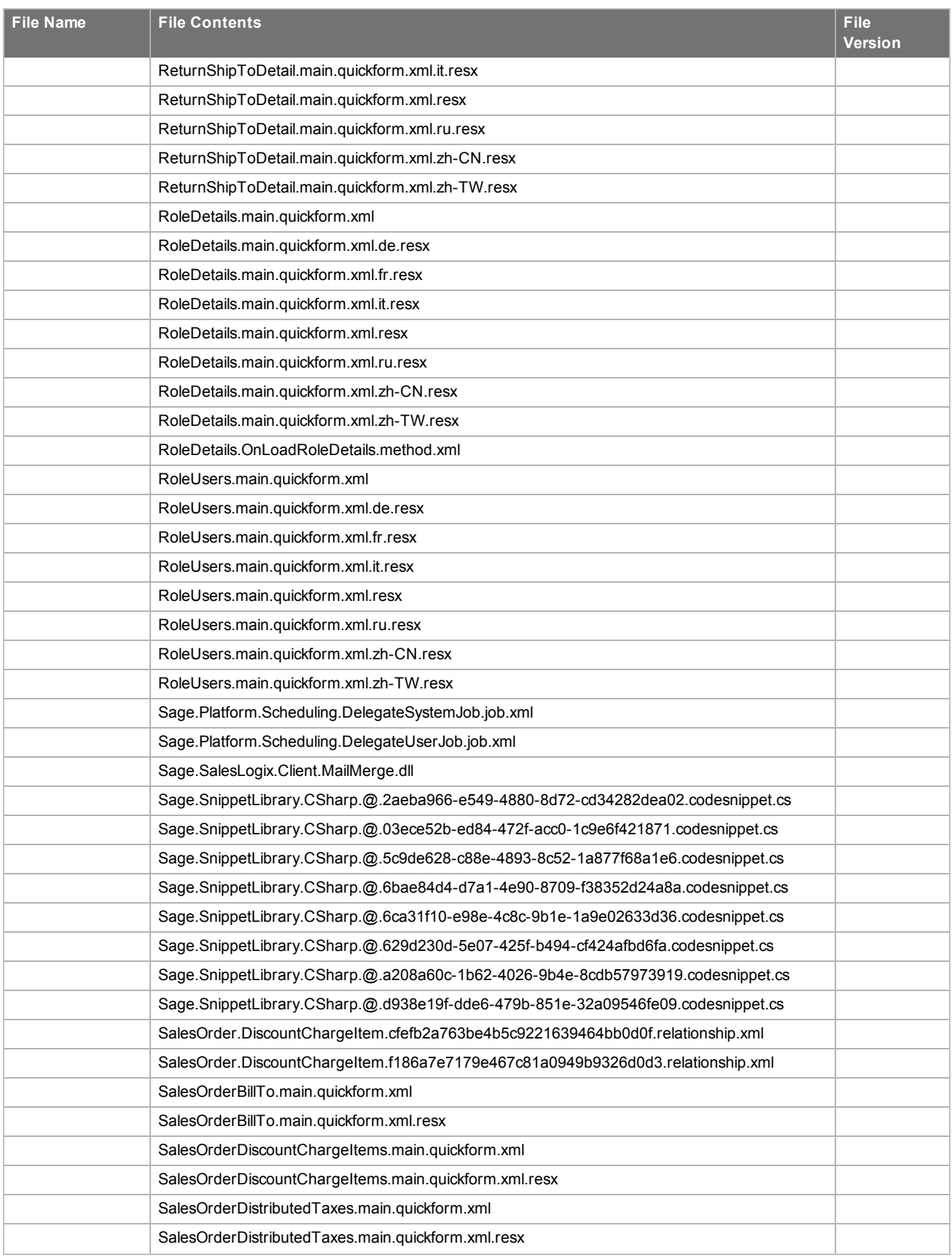

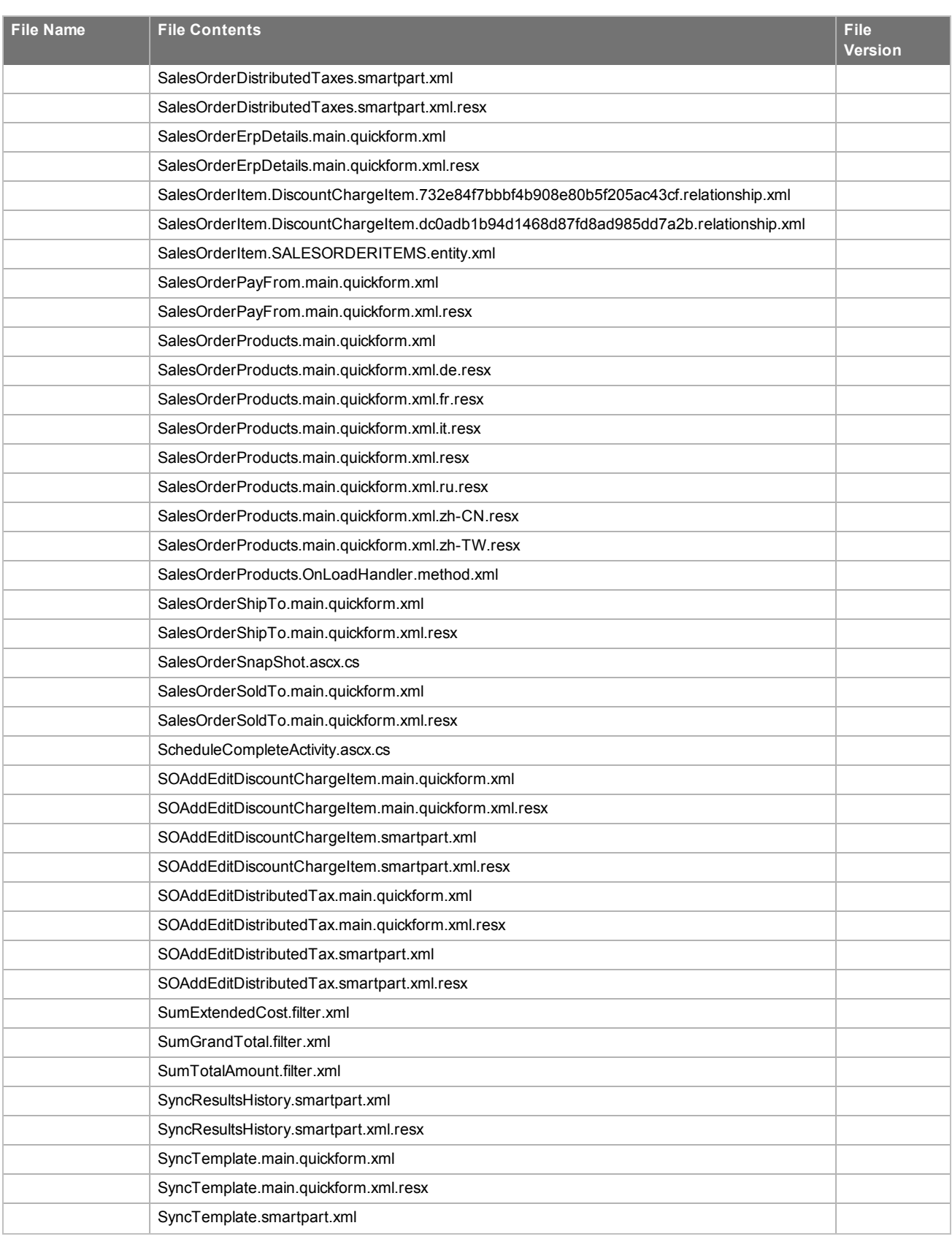

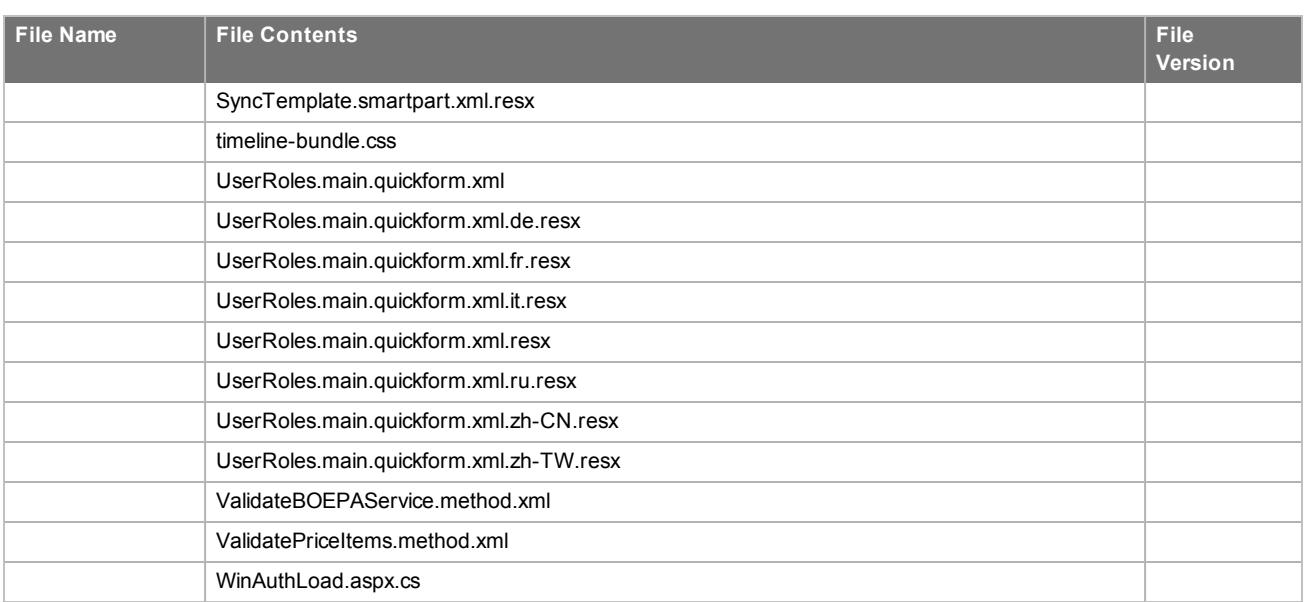

# <span id="page-18-0"></span>Chapter<sub>2</sub> Applying the Update

This Web Model Update affects the following portals:

- Web Client
- **n** Offline Web Client
- Customer Portal
- Install the ICRM v8.3.0 VFS Web Model Update 02.zip bundle using the Application Architect, and then build F and deploy your Web site(s).

## <span id="page-18-1"></span>**Installing VFS bundles**

Install VFS .zip bundles using the Application Architect.

**To install the bundles**

- 1. Extract the contents of the **Infor\_CRM\_v830\_Web\_Model\_Update\_02.zip** file to a temporary folder.
- 2. Ensure you have **Write** permissions to the bundle installation folder. Check permissions on the Security tab on the folder properties.
- 3. Open the **Application Architect**.
- 4. On the **View** menu, click **Bundle Manager**.
- 5. Click **Install**.
- 6. Select **Filename** and navigate to the folder where you extracted the Update files, click **ICRM v8.3.0 VFS Web Model Update 02.zip**, and then click **Open**.
- 7. On the **Select Bundle** screen, click **Next**.

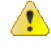

- n If you have customized your Web Client files, you may receive a message that the bundle contains items that conflict with existing items in this project. See the Application Architect help file topic called 'Merging Changes During Bundle Installation' for instructions before continuing to install the bundle.
- 8. On the **Select Items** screen, ensure the **Portals** option is selected.
- 9. Click **Next**, and then click **Finish**.

### <span id="page-19-0"></span>**Building and deploying the Web changes**

To make your changes available, you must build and deploy the Web portal(s).

**To build and deploy**

- 1. In the **Project Explorer**, click the project.
- 2. Press and hold the **CTRL** key, and then on the **Build** menu, click **Build Web Platform**. All the files in the entire assembly for the current project are compiled. Status for the build is displayed in the Output Window at the bottom of the screen.
- 3. When the build is complete, on the **View** menu, click **Deployment Explorer**.
- 4. Expand **Deployments**.
- 5. Double-click the portal to deploy.
- 6. Under **Deployment Targets**, right-click the target portal, and click **Deploy Portal**.
	- Ë
- $\blacksquare$  By default, the Infor CRM Web Client portal is set to deploy to the localhost, but you can change these settings to fit your environment.
- Changes will not be visible to the Web Client and/or Web remote Office until after the next Sync cycle.
- 7. Repeat steps 1-6 for each of the affected portals.

## <span id="page-19-1"></span>**Infor CRM Back Office Extension (ICBOE) installations**

If your installation includes Infor CRM Back Office Extension, you must upgrade the BOD Pack for your ERP system to version 8.3.0.2. For more information, and to download the BOD Packs, see KB 1842032, available from Infor Xtreme [www.inforxtreme.com.](http://www.inforxtreme.com/)

## <span id="page-19-2"></span>**Configuring Price and Availability**

If your Infor CRM installation includes the Back Office Extension feature, the following steps are required to configure Price and Availability.

### <span id="page-19-3"></span>**Modifying the content of the Location field**

Modify the content of the Location field using information provided by the administrator for your supported ERP system.

This is typically the Warehouse ID, Office ID, or Site ID as defined in the ERP system. This field is only used in publishing new transactions.

**To modify**

- 1. Sign in to Infor CRM as Administrator.
- 2. In the Navigation Bar, expand **Administration**, **Integrations**.
- 3. Click **Back Office Extension**.
- 4. In the **Back Office Extension** detail view, click the **Back Offices** tab.
- 5. Click to select your Back Office.
- 6. In the **Back Office Detail** view, in the **Accounting Entities** tab, click **Edit**.
- <span id="page-20-0"></span>7. In the **Location** box, type the **Location** information provided by your ERP system administrator.

### **Adding the End Point URL for the Back Office Price Services**

For the Back Office Price services to communicate correctly with the ERP, you must add the unique End Point URL for each Back Office Price service supported by your ERP. Contact your ERP Administrator for these Back Office URL.

E Some back offices also require a user name and password. Your ERP Administrator can also provide this information.

#### **To modify**

- 1. Sign in to Infor CRM as Administrator.
- 2. In the Navigation Bar, expand **Administration, Integrations**.
- 3. Click **Back Office Extension**.
- 4. In the **Back Office Extension** detail view, click the **Back Offices** tab.
- 5. Click to select your Back Office.
- 6. In the **Back Office Detail** view, in the **Price Services** tab, select the Price Service you want to edit.
- 7. In the **Price Service Detail** view, in the **End Point** field, copy and paste the End Point URL that matches the Price Service in the ERP. This is the End Point URL provided by your ERP Administrator.
- 8. If necessary, enter the **User name** and **Password**. This is the User name and Password provided by your ERP Administrator
- <span id="page-20-1"></span>9. Repeat steps **6** and **7** for each Price Service listed for your ERP.

### **Update the ION Connection Point and Document Flows**

ProcessQuote and ProcessSalesOrders must be added to the ION Connection Point and Document flow to the host ERP system to receive this information from Infor CRM.

For instructions on updating ION Connection points and Document flows, see the Infor CRM BOE Customization Guide.pdf. This document is available in your Infor CRM v8.3 installation media, or from Infor Xtreme at www.inforxtreme.com.

### <span id="page-20-2"></span>**Confirm necessary BOD Mapping Outbound triggers are enabled**

These triggers must be enabled on any entity that is bi-directional, for CRM to publish BODs to your host ERP system. The default setting on entities that are not bidirectional is off.

See the Systems Integration Guide for your ERP for a full list of required triggers

#### **To modify**

- 1. Sign in to Infor CRM as Administrator.
- 2. In the Navigation Bar, expand **Administration**, **Integrations**.
- 3. Click **Back Office Extension**.
- 4. In the **Back Office Extension** detail view, click the **Back Offices** tab.
- 5. Click to select your Back Office.
- 6. In the **Back Office Detail** view, in the **BOD Mappings** tab, review the settings in the following columns for each mapping:
	- a. Outbound on Create Enables creating new records in CRM and promoting them to the host system.
	- b. Outbound on Update Enables modifying promoted records and publishing changes to the host system.
	- c. Outbound on Delete (optional) Enables the Delete button on the Detail view tabs, which enables users to delete Product lines in Quotes and Sales Orders. Note that it also enables the Delete button on the Detail view, which enables users to delete the entire Sales Order or Quote.
- 7. If the settings do not match the settings specified in Systems Integration Guide for your ERP, select the Mapping to open the BOD Mapping Detail view and edit the setting using the pick list for each trigger.

## <span id="page-21-0"></span>**Enabling System of Record**

Infor CRM Web Model Update 02 for v8.3 adds the ability to enable Infor CRM as the System of Record. If your installation includes an integration with a supported ERP system and you want to enable Infor CRM as the System of Record, you must enable the feature. System of Record is disabled by default.

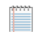

These instructions assume that Infor CRM Back Office Extension is already configured in your environment. This includes configuration with Infor ION and a supported ERP system.

#### **To enable**

- 1. Sign into the **Infor CRM Web Client**as the **Administrator.**
- 2. On the **Integrations** List view, click **Back Office Extension**, and click the **Options** tab.
- 3. Set the **Tenant** and the **Logical ID**. The Tenant and the Logical ID fields contain the same values as those used in the Infor ION Connection point defined for Infor CRM. If you do not have these values, contact your ION Administrator.
- 4. Click **Save**.
- 5. While still in the **Back Office Extension** Detail view, click the **Back Offices** tab.
- 6. In the grid, locate and click **InforCRM SOR**.
- 7. In the **Back Office - InforCRM SOR** Detail view, set the **Logical ID**. This is the Infor CRM Logical ID and is the same value used to set the Logical ID in step 3 above.
- 8. Select the **Active** check box and then click **Save**.

<span id="page-21-1"></span>You must now provide the appropriate users with permissions to Promote Opportunity records from Infor CRM.

### **Enabling Permissions for Promote**

When Infor CRM is enabled as system of record, users with appropriate permissions will have the ability to promote selected record types to the ERP system. These permissions are controlled by assigning the appropriate Secured Action to a role, and assigning that role to users. The Promote feature will not be available to users who have not been assigned permissions.

**To assign Promote permissions**

- 1. Sign into the **Infor CRM Web Client** as the **Administrative user**.
- 2. In the **Navigation** bar, expand **ADMINISTRATION**, expand **Roles**, and select the role assigned to users who are to be given permissions to Promote.

You may choose to create a new role or assign these permissions to an existing role, such as the Standard Use role.

- 3. Click the **Actions** tab
- 4. Click the Add (plus) button.
- 5. In the Lookup, locate **Entities/Promote**.
- 6. Double-click and then click **Close**.

# <span id="page-24-0"></span>Appendix A Registering to receive knowledgebase e-mail updates

We recommend that you check the support portal web site periodically to download software, patches, and upgrades, and to access and print release notes and documentation. You must sign up to the ICBOE mailing list to receive e-mail notifications related to ICBOE products.

#### **To register to receive ICBOE knowledge base e-mail updates:**

- 1. Open a web browser.
- 2. Enter the URL for the Infor Xtreme Support portal log in screen: http://www.inforxtreme.com/allogin/allogin.aspx.
- 3. Specify the e-mail address and password for your Infor Xtreme user account.
- 4. Click **Sign In**. The Infor Xtreme Support Home Page is displayed.
- 5. Select **Knowledge Base** > **Latest News**.